- **» Setting up Contacts**
- **» Editing, searching, deleting contacts**
- **» Grouping contacts into lists**
- **» Sharing contacts**

# **Managing Contacts**  Chapter  $\blacksquare$

**1989 Volume 2018 Water Comes with a contact management app called (surprise!) Contacts. You use Contacts to store names of people and businesses along with all sorts of information about them: phone numbers; street addres** You use Contacts to store names of people and businesses along with all sorts of information about them: phone numbers; street addresses; virtual addresses, such as those used for email, instant messaging, or websites; social network usernames; and more intimate information, such as birthdays, anniversaries, and relations. Besides storing contact names and related contact information, Contacts can display contact information from more than one source, and it syncs via iCloud with your iOS and iPadOS devices — meaning that if you make a change to contact information on one device or computer, it's automatically updated on all your devices. Contacts also connects with other apps on your Mac so you can open someone's contact card and immediately **Proper Accounts and Solution**<br> **COPYRIGHTED MATERIAL S**<br>
You use Contacts to store names of people and busin<br>
sorts of information about them: phone numbers; stre<br>
addresses, such as those used for email, instant messagin

- **»** Write and send an email or message to that person.
- **»** Open a FaceTime conversation with that person.
- **»** Display that person's street address in Maps.

 If by chance you still send letters or gifts the old-fashioned postal way, you can also print envelopes and mailing labels, and even the entire contacts list directly from Contacts.

 Contacts is integrated with the other apps on your Mac that use addresses, including Mail (see Book 2, Chapters 3 and 4), Messages (Book 2, Chapter 5), and Calendar (Book 5, Chapter 2). When you enter or search for a physical or virtual address in those apps, they refer to Contacts. This way, you have to enter contact information only once.

In this chapter, I explain how to set up Contacts by customizing the contact template with fields you use most frequently. Then I outline three ways to enter information: manually, importing data from another contact management app, and syncing with other accounts. In the second half of the chapter, I show you how to set up lists of contacts as well as how to print and export your contacts.

## **Setting Up Contacts**

Contacts acts like an electronic Rolodex (if you can remember such things). You save information about a person in a special container called a *contact card* so you can find that information again.

Each card contains information associated with one contact — be it a person or a company — such as telephone numbers and postal addresses, email addresses, URLs, birthdays, profile usernames, and photos*.* And most contact information links to something else. For example, click the pin next to an address, and Maps opens to show you a map of that address. Or click the envelope icon next to an email address, and Mail creates a new email message addressed to that person. Click the icon to the right of a URL, and the website opens in Safari. You get the picture.

## **Viewing your contacts**

When you open Contacts by clicking the Contacts icon on the dock (see Figure 1-1) or in Launchpad, the window is divided into two or three columns, as shown in Figure 1-1. From left to right, the first column displays the sidebar, which shows the sources and lists of your contacts. (You can hide this column by choosing View<>>
Hide Lists.) Clicking an item in the sidebar then displays in the second column an alphabetized Contacts list of all contacts in the selected account or list. Click a contact in the Contacts list, and you see its card in the third column.

You have a few options for how the name on a contact card is displayed:

**» Organize by company name.** When you create a contact card, Contacts assumes that you want to display that card in the alphabetized Contacts list by a person's name. To list a card by company name instead, click the card and choose Card ➪ Mark as a Company, or press ⌘ +\ . (Or, you can select the

Company check box when you're creating a new contact card; I mention this later in the upcoming "Creating a contact" section.) Your chosen card now displays a company name and icon. To change from a company name back to a person's name, choose Card < Mark as a Person (or press  $\#+$ ).

- **» Sort by first or last name.** To set whether your cards are sorted by first or last name, choose Contacts < Settings < General and then select the sort and display options you prefer.
- **» Change the display name of an individual card.** To change the first name/ last name order for one card only, choose Card < Show First Name Before Last or Card < Show Last Name Before First. That one card only will change, regardless of the General settings you set.

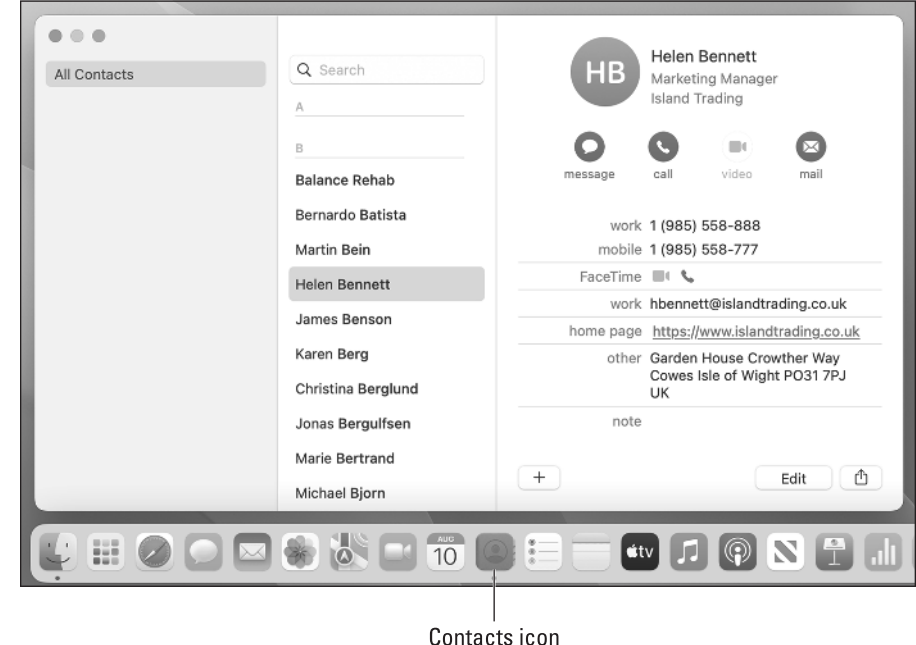

**FIGURE 1-1:**  From left to right, Contacts displays the sidebar, contacts, and the selected contact card.

You can view multiple cards by clicking names in the Contacts list, and then choose Card  $\Leftrightarrow$  Open in Separate Window (or press  $\#$ +I). Repeat until all the cards you want to see are open. You can view multiple cards by clicking the first card you want to display, and then Shift-clicking the last card you want to display. This technique selects contiguous cards. To select noncontiguous cards, click the first card you want to display and then  $\frac{1}{2}$ +click each additional card you want to display. With your selection made, choose Card ➪ Open in Separate Window (or press  $\#$ +I).

## **Designing your contact card template**

Each time you add a new contact, Contacts displays a contact card with blank fields, each of which represents a piece of information to fill in about that person or entity, such as first and last name, company, title, and email address. You may not want or need to store all that information about everyone, so you can define your contact card template to list only the fields you want to use, such as just name and email address. Remember that you can always add more fields to an individual card as needed.

To modify the contact card template, follow these steps:

#### **1. Choose Contacts**➪ **Settings.**

The Contacts settings appear.

#### **2. Click the Template tab.**

The Template settings appear, as shown in Figure 1-2.

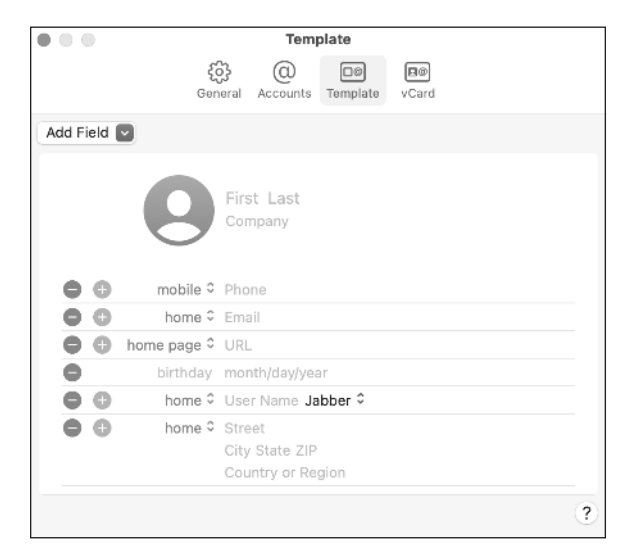

**FIGURE 1-2:**  Use the Template settings to choose the fields you want on every card.

#### **3. Remove or add fields as you want:**

- **•** *To remove a field:* Click the red minus sign to the left of the field and repeat for every field you want to remove.
- **•** *To add a field:* Click Add Field to open the Add Field pop-up menu (see Figure 1-3) and choose a field to add, such as Job Title or Nickname, repeating for each field you want to add.

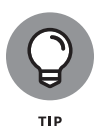

Click the green plus sign next to an existing field to add another field in that category — for example, the plus sign next to Mobile (refer to Figure 1-2) to add a field for another type of phone number, such as Home or Work.

**4. (Optional) Click the label arrow next to the field name to change it or to create a custom field name.**

For example, the default label for the Phone field is Mobile, but you can click Mobile and then choose another label from the pop-up list, such as iPhone, Home, or Work. If none of the predefined labels turn your crank, click Custom to create your own label.

**5. Click the close icon of the Template settings pane.**

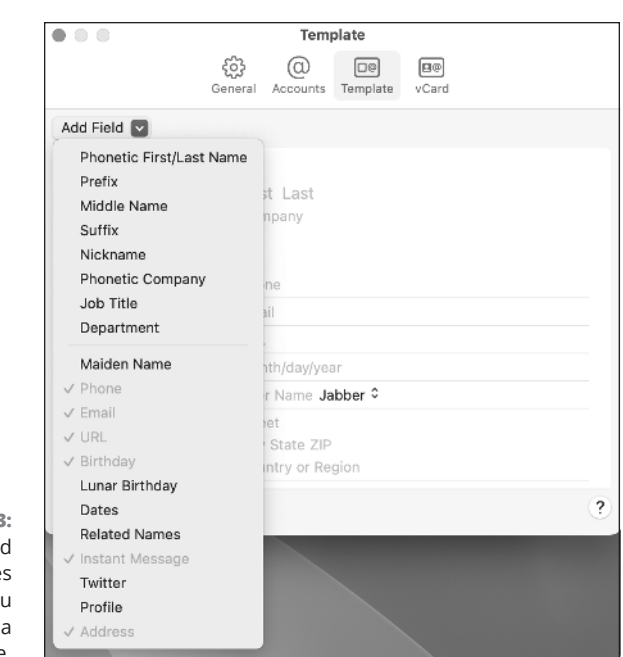

**FIGURE 1-3:**  The Add Field menu provides more fields yo can add to template.

> Now that you've set up the contact card template to your liking, you're ready to enter names and information by creating cards for new contacts.

## **Adding contacts**

Contacts comes with two contact cards: one for Apple, Inc. and one for you. The card that's for you is called My Card, and this contact card always appears at the top of the contacts list. It contains your email address, phone number, street

address, photo or representative image, and any other information you want to put on it.

- **» To define a different card to represent you:** Click that card and choose Card ➪ Make This My Card.
- **» To view your card at any time:** Choose Card ➪ Go to My Card. You can instead click My Card at the top of the contacts list or press Shift+ $\mathcal{H}$ +M.

There are three ways to add contacts, which I explain in the upcoming subsections:

- **»** Create contacts and manually enter information.
- **»** Import contacts from another address book app.
- **»** Add other accounts that include a contacts component.

## **Creating a contact**

Follow these steps whenever you want to add a contact, either when you're populating Contacts for the first time or when you want to add a contact to your existing Contacts.

#### **1. Choose File**➪ **New Card.**

Alternatively, press  $#+N$ , or click the plus sign at the bottom of the contact card pane and choose New Contact from the pop-up menu.

The third column of the Contacts window displays a blank card for you to fill in, as shown in Figure 1-4.

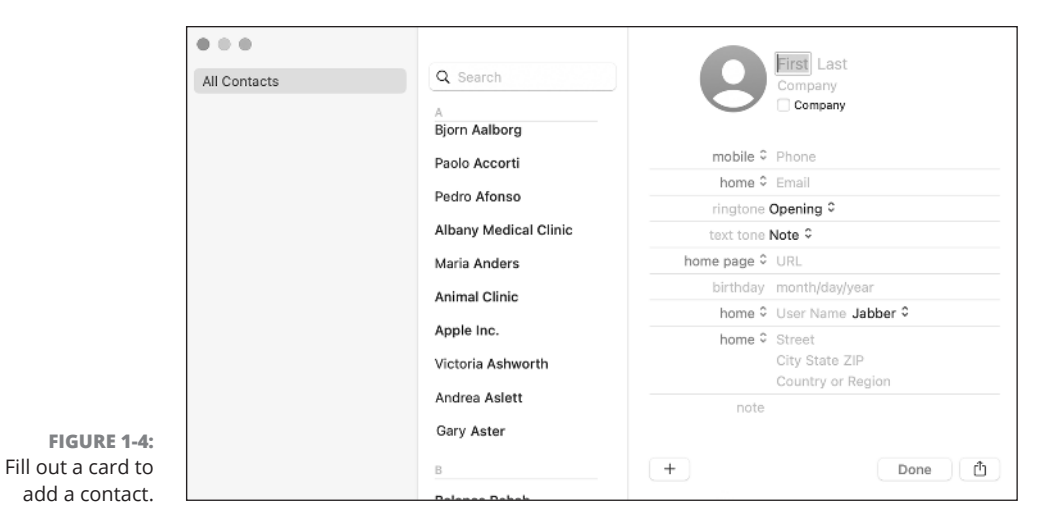

#### **2. Click the text fields (such as First, Last, or Company) and enter the information you want to save for your contact.**

You don't have to fill every field. And some fields — Birthday, for example can have just one entry; others, such as those for phone numbers or addresses, can have many entries. When you enter data in the existing field, press Tab to go to the next field. You can also press Shift+Tab to navigate to the previous field.

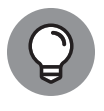

When adding information like phone numbers, don't be concerned with the formatting. Just enter the numbers and press Tab, and Contacts formats the phone number for you. For example, if you enter 15555551212, the phone number is displayed as 1 (555) 555-1212.

If you want a contact to be sorted by its business name instead of a person's name, select the check box next to Company.

To change the street address field format, click the street address field name — it's Home, by default — and choose Change Address Format from the pop-up menu. Choose the country for that address, and the card changes to reflect that country's address format.

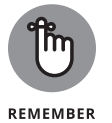

When you make changes to a field name or format on a card, the changes apply to that card only. To apply changes to *all* your contact cards, choose Contacts ➪ Settings➪ Template and make your changes to the template.

**3. (Optional) To add a photo or other image for your contact, follow these substeps:**

**a.** *Hover the mouse pointer over the picture button and then click the Edit button that appears. Alternatively, choose Card* ➪ *Choose Custom Image or press Option+*⌘ *+I.*

Contacts displays the dialog shown in Figure 1-5.

- **b.** *Click the type of image you want to add: Memoji, Emoji, Monogram (one or two letters, numbers, or symbols), Camera (the contact's photo, taken with your Mac's camera, if it has one), Photos (an existing photo from your library), or Suggestions (stock images provided by Apple).*
- **c.** *Select the image you want to use. If you're taking a photo, click the shutter button when your contact is ready.*
- **d.** *Click Save.*
- **4. (Optional) If you want to add a field to this card only, choose Card** ➪ **Add Field (or click the plus sign at the bottom of the card) and then from the menu, choose a field to add to the card.**

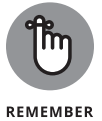

After you add a field to a card, you need to type information in that field. If you leave the field blank, Contacts removes it when you click Done.

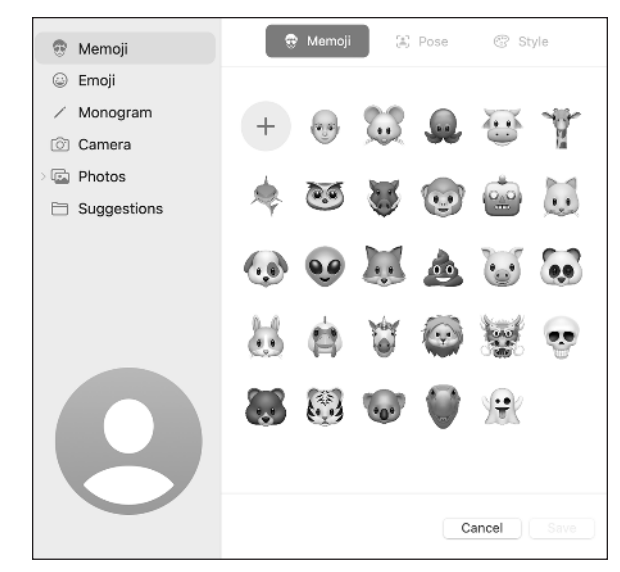

**FIGURE 1-5:**  Add a photo to a contact to connect names with faces.

> **5. To change the label of a field, click the current label and choose from the menu.**

To forge your own label, click Custom. The Add Custom Label dialog appears. Type in the name you want for the field and then click OK.

- **6. Click the Note field (refer to Figure 1-4) and type any additional information that doesn't have an associated field.**
- **7. Click the Done button at the bottom of the Contacts window to save your new card.**

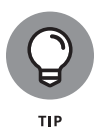

To help you remember how to pronounce names in unfamiliar languages, Contacts has a Phonetic First/Last Name field and a Phonetic Company field. And the Related Names field gives you a place to enter the name of a contact's spouse, child, or assistant. Click the field name to reveal a pop-up menu of options.

## **Importing contacts**

If your contacts are already in another app, there's no need to retype all that data. Just import the data into Contacts. Contacts understands the following four file formats:

- **» vCard:** Standard file format used to store contact information; used by apps on different types of computers.
- **» LDIF:** Standard data interchange file format.

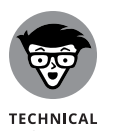

LDIF stands for Lightweight Directory Access Protocol (LDAP) Data Interchange Format.

- **» Text file:** Tab-delimited or comma-separated value (CSV) format; comes from a database, spreadsheet, or contact app.
- **» Contacts Archive:** Standard Contacts file format useful for transferring data between Macs with Contacts. Contacts can also read archive files from the Address Book app, the predecessor to the Contacts app.

To import a contact's data file into Contacts, follow these steps:

#### **1. Choose File** ➪ **Import.**

A file chooser dialog appears.

**2. Select the file you want to import and then click Open.**

If you import a CSV list, a dialog with the standard card template appears, listing the fields that will be imported.

### **3. Accept or review duplicate cards:**

- **•** *To automatically accept duplicates:* Click Import.
- **•** *To see duplicates and resolve differences between the two:* Click Review Duplicates.

## **4. Click Next.**

The new contacts are imported and appear in a smart list named Last Import. You can review all contacts in this list and edit and delete them as needed until you import additional contacts (at which point Contacts creates a new Last Import smart list to hold the latest imported contacts).

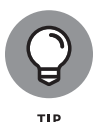

If you're importing a text or CSV file, make sure that the correct field labels are associated with the data being imported. You can change the field labels if necessary.

When the import is finished, Contacts contains the new contact cards.

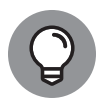

In apps that use the vCard format, you can export the contents to a vCard file and then email the file to yourself. Save the attached vCard file and then double-click it to import the contact into Contacts automatically without having to bother with the preceding steps.

Your newly imported contacts will appear in both the All Contacts list and the Last Import list under the sidebar's Smart List heading.

## **Accessing contacts from another device or server**

I explain iCloud syncing in Book 1, Chapter 3, but it deserves attention here as well. If you have a mobile phone and keep contact information on a cloud server (such as iCloud or Google) or a social network (such as Facebook or LinkedIn), you can add that information to Contacts on your Mac, too.

Likewise, you may have access to address books on network servers — perhaps, the company directory at your place of employment. By adding the cloud or remote account information to Contacts, you can access the information.

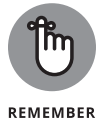

Because the data is in a *remote* location (not on your Mac), you need to be online or on the network to access the information, and you may or may not have editing privileges.

To add an account, follow these steps:

**1. Choose Contacts** ➪ **Add Account.**

## **2. Complete one of the following step lists:**

- **(a)** *Select the radio button next to the service you want to add, such as Google (see Figure 1-6), and then click Continue.*
- **(b)** *Type in your username and password.*

Your account is verified.

**(c)** *Select the Contacts radio button (if it isn't already) selected and then click Done.*

**Or**

- **(a)** *Select the Other Contacts Account radio button and then click Continue.*
- **(b)** *Choose CardDAV or LDAP from the pull-down menu.*
- **(c)** *Enter the requested information.*

You may have to ask the network administrator or a techie in your group for the information.

**(d)** *Click Sign In.*

Your access is verified.

That account is added to the Accounts list (choose Contacts < Settings and then click the Accounts tab).

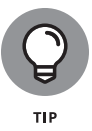

When you access multiple accounts, Contacts does its best to merge cards from different accounts onto one card. When a contact card contains information from more than one account, at the very bottom of the card you see a Cards field, which lists the accounts the card references.

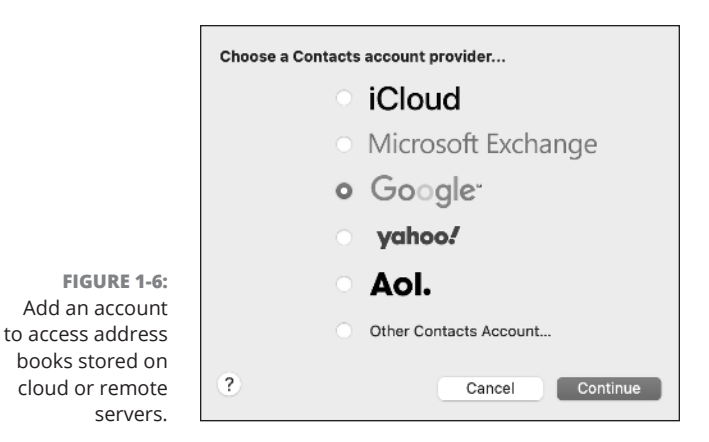

## **Messing with Your Contacts**

There's no reason to add names and numbers to Contacts if you don't plan to use them. In this section, I explain all the different things you can do with Contacts: how to search for a number, edit a card when contact information changes, and create lists to make it easier to communicate with many people at once.

## **Searching contacts**

The more contact cards you store in Contacts, the harder it is to find a particular contact you want. Instead of scrolling through every contact card to locate a certain one, you can search for specific contacts by following these steps:

- **1. In the sidebar, click All Contacts or click the list you want to search.**
- **2. Click the search text field above the contacts list.**
- **3. Type a word or phrase that you want to find, such as a person's name or the company that person works for.**

The app displays a list of contacts that match the text you typed.

**4. Click a contact to display the card for that person or company.**

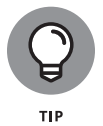

To search for the occurrence of a contact's name on your Mac, right-click the name of the contact in the contacts list and choose Spotlight from the shortcut menu.

## **Editing a card**

Life is dynamic; things change. When you need to update information on a card a change of address, phone number, or company, for example — edit a card by following these steps:

#### **1. Find and open the card for the contact you want to edit.**

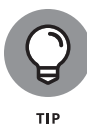

You can edit contacts that are part of your personal accounts but probably not those you access through a company server. You can also add information to LinkedIn contacts, although you can't edit the information pulled from the contact's profile.

#### **2. Click the Edit button at the bottom of the window.**

Contacts displays not only all the fields that contain information but also the other (empty) fields in your contact card template.

#### **3. Do one of the following:**

- **•** Click the field in which you want to edit information, such as an out-of-date email address or phone number. The existing information is highlighted, and you can type the updated information to replace the existing information.
- **•** Click an empty field and enter new information.
- **•** Click the plus sign at the bottom of the page and select a field you want to add from the menu. (Click More Fields if you don't see what you're looking for and then choose from the continuation menu.) Type in the new information in the added field.
- **•** Click the white-on-red minus sign to delete the contents of a field.

If you delete the contents of a field by mistake, press  $#+Z$  right away.

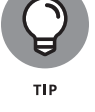

**4. Repeat Step 3 to add additional fields or make additional edits.**

## **5. Click the Done button.**

Contacts saves the updated contact information.

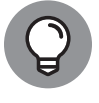

You can add or edit notes in the Note field without being in Edit mode. Just click in the Note field and type what you want.

## **Deleting a contact**

Alas, people come and go in your life. For those who go, you probably don't want their cards cluttering your contacts list. When it's time for a little housekeeping, prune the contact cards you don't need any more.

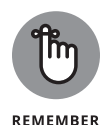

You can delete only those contacts that are stored directly on your Mac or accounts that you access directly, such as via iCloud or Google. For example, you can't delete contacts on your company's server.

To delete someone from Contacts, click the person's card and choose Edit ↔ Delete Card, or press Delete. When Contacts asks you to confirm the deletion, click Delete to make it so. If you accidentally delete a contact, press  $\#$ +Z or choose Edit  $\oplus$  Undo to restore it.

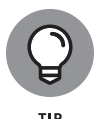

To choose multiple contacts to delete, begin by clicking the first card you want to remove. To add nonconsecutive cards to the selection, hold down the ⌘ key and click at will; to select consecutive cards, hold down the Shift key and click the last of the cards you want to include in the selection.

## **Making a list (and, optionally, checking it twice)**

To help organize the contacts you've stored in the Contacts app, you can create lists of people. For example, you might have one list for your co-workers, another for friends, yet another for family members, and one for your what-happensin-Vegas-stays-in-Vegas gang. For greater convenience, you can even store the same contact in multiple lists. Although you don't have to use lists, this feature can help you manage your list of important contact cards. It's also a great way to send emails to multiple people at once because you can address the message to the list instead of typing each address separately*.*

Contacts initially contains one list named All Contacts which, as the name implies (or, really, states clearly), stores all the contacts you've added to the app. Even when a contact is assigned to another list, the contact remains in All Contacts.

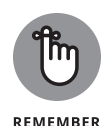

If your Mac is signed in to a network account server, you may see a second list: Directories. The Directories list contains a list of contacts of everyone signed in to that network's directory. If you're using a Mac at home without a network account server, you won't see the Directories list.

## **Adding and populating a list**

You can create as many lists as you want, but for lists to be useful, you need to add contacts to that list. To create a new list, follow these steps:

### **1. Choose File** ➪ **New List.**

Alternatively, press Shift+⌘ +N, or click the plus sign at the bottom of the screen and choose New List from the pop-up menu.

Contacts creates the new list and adds it to the sidebar with the default name *untitled list*.

- **2. In the sidebar, replace** *untitled list* **with a more descriptive name, and then press Return.**
- **3. In the sidebar, click All Contacts to see all the contacts stored in the app.**

If the contact you want is stored in an existing list, you can alternatively click that list in the sidebar.

**4. Display the contact you want to add to your new list.**

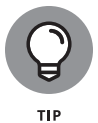

To add multiple contacts, begin by clicking the first one you want to add. To include nonconsecutive cards in the selection, hold down the  $\frac{4}{10}$  key and click each of the other contacts; to add consecutive contacts, hold down the Shift key and click the last of the contacts you want to include in the selection.

**5. Drag the contact (or any selected contact) over to the sidebar and drop it on the name of the list you just created.**

Your chosen contact appears in your newly created list and in the All Contacts list.

**6. Repeat Steps 4 and 5 as needed until you've populated your new list.**

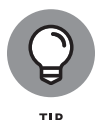

To see the lists to which a contact belongs, click that person's card in the contacts list and then hold down the Option key. In the sidebar, Contacts highlights the lists that contain that contact.

## **Creating a list from a selection of contacts**

Rather than first creating a list and then filling it with selected folks, you can also work the other way around. That is, you can select the list members first, and then add them all to a new list. To create a new list from a selection of contacts, follow these steps:

### **1. In the sidebar, click All Contacts.**

If the contacts you want to work with are stored in an existing list, you can alternatively click that list in the sidebar.

- **2. Click the first contact you want to include in the selection.**
- **3. Select the rest of the contacts you want to include in your new list:**
	- **•** *To select nonconsecutive contacts:* Hold down the  $\mathcal{H}$  key and click each of the rest of the contacts you want to store in the list.
	- **•** *To select consecutive contacts:* Hold down the Shift key and click the last of the contacts you want to store in the list.

#### **4. Choose File** ➪ **New List from Selection.**

The list appears in the sidebar list with the default moniker *untitled list.*

## **5. Type a more descriptive name for your list, and then press Return.**

Your list now contains the contacts you selected in Steps 2 and 3.

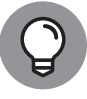

To send an email to every contact included in a list, right-click the list in the sidebar and then click Send Email to "*List*" (where *List* is the name of the list).

## **Editing a distribution list**

Say you have more than one phone number, email, or street address for the same person. To choose which fields to use for each contact in a list, edit the distribution list. For example, you can choose the same type of address for all members of the list — for example, using the work address — or you can select the information for each member of the list. Follow this procedure:

**1. Choose Edit**➪ **Edit Distribution List.**

Contacts opens a dialog that contains your lists.

- **2. Select the list you want to edit.**
- **3. Click the column header to open a pop-up menu that lets you choose which type of data you want to manage: Email, Phone, or Address.**
- **4. Select the corresponding information you want to use for each member who has more than one entry.**

## **Adding contacts automatically with smart lists**

Adding contacts manually or selecting them for a list is fine, but what if you frequently add and delete contacts? Doing all this manually can get old. To keep your list's contacts accurate and up to date more easily, you can use the smart lists feature.

With a smart list, you set up one or more conditions that define the types of contacts you want to store in the list. The set of conditions you use to match contacts is called a *rule.* For example, you could create a smart list from any one of the following rules:

- **»** The Company field is a specified name.
- **»** The Email field contains a specified domain name.
- **»** The State field is a specified state or province and the City field is a specified city or town.

Whatever rule you use, Contacts automatically populates the smart list with all the cards that match the conditions. And as your contact data changes, Contacts automatically updates the smart list to reflect those changes.

To create a smart list, follow these steps:

#### **1. Choose File** ➪ **New Smart List, or press Option+**⌘ **+N.**

Contacts displays a dialog that enables you to define your smart list with a name and a rule consisting of one or more conditions.

## **2. In the Smart List Name text box, type a name for your smart list.**

Now you need to define the smart list rule, which consists of one or more conditions. Most conditions take the following general form:

#### *field operator value*

where *field* is the contact card field you want to search, such as Name, Company, or City (you can also choose Card to represent every field in the contact card); *value* is the *field* content that you want to match; and *operator* is how you want Contacts to match the *field* and *value*.

For example, for most fields, the default operator is the keyword Contains, which means Contacts matches cards where *field* includes *value*.

- **3. In the first pop-up menu, choose a field (or Card for the entire card). You can also click Other to open a menu that lets you choose a few other field types.**
- **4. In the second pop-up menu, choose the operator you want to use.**
- **5. In the text box to the right of the operator menu, enter the field value you want to match.**

For example, if you want to create a smart list for people who work for a certain company, choose Company in the field pop-up menu, choose Is in the operator pop-up menu, and then type the company name in the text box.

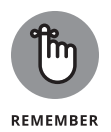

Although most conditions use the *field operator value* format, date fields (such as Birthday and Anniversary) use a slightly different format: *field operator value unit*, where *unit* is Days, Weeks, Months, or Years. For example, to create a smart list that contains each contact who has a birthday coming up in the next two weeks, you'd choose Birthday in the field pop-up menu, Is In the Next in the operator pop-up menu, type **2** in the value text box, and choose Weeks in the unit pop-up menu, resulting in the condition Birthday is in the next 2 weeks (see Figure 1-7).

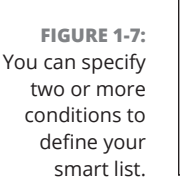

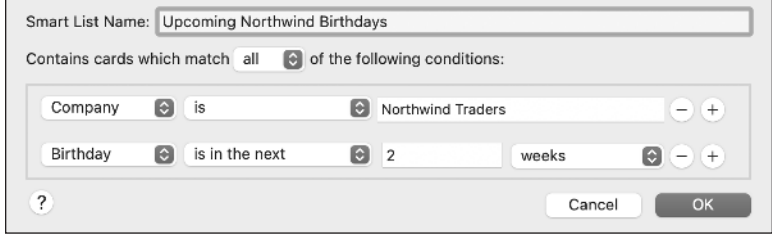

**6. (Optional) To add another condition to your rule, click the + button to the right of the current condition and then repeat Steps 3 through 5.**

Figure 1-7 shows a smart list rule with two conditions added.

If you create additional conditions and later decide you don't want one of them, you can remove that condition by clicking the minus sign that appears to the right of the condition.

- **7. (Optional) If your smart list rule contains two or more conditions, Contacts adds a pop-up menu just below the Smart List Name text box (refer to Figure 1-7). Use that pop-up menu to select one of the following:**
	- **•** *All:* Tells Contacts to add a card to the smart list only if the card matches every one of the conditions.
	- **•** *Any:* Tells Contacts to add a card to the smart list if the card matches one or more of the conditions.
- **8. Click OK.**

Contacts creates the smart list and adds it to the sidebar's Smart Lists section.

## **Creating a smart list from search results**

Defining the conditions for storing names automatically in a smart list can be cumbersome when you aren't quite sure whether the defined rule will work exactly the way you want. As an alternative, you can search for the types of contacts you want to store, and then create a smart list based on your search results. Using this approach, you can see exactly which types of contacts will appear in your smart list.

To create a smart list from search results, follow these steps:

**1. Click All Contacts, and in the search text field, type the text you want to find (such as the name of a company, a last name, or part of an email address), and press Return.**

The contacts list shows the cards that Contacts found based on the text you typed in.

#### **2. Choose File** ➪ **New Smart List from Current Search.**

Contacts creates a new smart list and adds it to the sidebar's Smart Lists section. The default name for the smart list is the search text you typed.

#### **3. Edit the smart list name, if needed, and then press Return.**

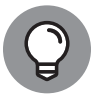

You can edit a smart list by right-clicking the name and then clicking Edit Smart List.

## **Deleting a list or a list contact**

If you create a list and no longer need it, you can delete it. When you delete a list, you delete only the list container; you don't delete any contact cards stored in that list. To delete a list, click the list in the sidebar, choose Edit  $\div$  Delete List, and then click Delete when Contacts asks you to confirm.

You can delete a contact from a regular list (that is, not a smart list) by selecting the list, clicking the contact you want to delete, choosing Edit  $\Leftrightarrow$  Delete Card, and then clicking Remove from List in the dialog that appears.

## **Sharing Your Contacts**

Sometimes you may need to share contact information with others. Contacts makes it easy to share one card or a list in the vCard format. A *vCard* is a standard format that many apps use to store contact information. When you share contact data as a vCard, the information can be imported or viewed by another app and computer, such as a Windows PC running Outlook.

## **Sending one contact at a time**

To share a single card, select the card in the contacts list, click the Share button in the bottom-right corner of the contact card, and then select one of the following:

- **» Mail:** Opens a blank email message that contains a vCard attachment. Address the message to one or more recipients, add a subject line and some message text, and then click Send.
- **» Messages:** Opens a blank text message with a vCard attachment. Address the message and click Send.
- **» AirDrop:** Enables you to send the vCard via AirDrop to nearby Macs or Apple devices that have AirDrop turned on.
- **» Notes:** Adds the contact information as a note in the Notes app. This stores the information in iCloud and is also available on other devices that are linked to your computer, such as your iPhone.
- **» Edit Extensions:** Opens the Select Extensions for Sharing with Other dialog, enabling you to select other extensions to include in the sharing menu.

If you want to send your own card, choose Card  $\Leftrightarrow$  Share My Card and then choose one of the following options from the submenu:

- **» Email My Card:** Opens a blank email message that contains a vCard attachment. Address the message to one or more recipients, add a subject line and some message text, and then click Send.
- **» Message My Card:** Opens a blank Messages message with a vCard attachment. Address the message and click Send.
- **» AirDrop My Card:** Enables you to send the vCard via AirDrop to nearby Macs or Apple devices that have AirDrop turned on.

## **Exporting multiple cards**

You have three choices for sharing multiple cards from Contacts:

- **»** Export contact data in the vCard format, which most contact management apps can import.
- **»** Export as an archive, which most Macs can display.
- **»** Export as a PDF, which most computers and hand-held devices can display.

Consider both the recipient's computer system and how the data will be used when exporting the cards. After the file is imported to another contact management app, either from the vCard or archive format, it can be edited. However, a PDF file is an image of the data, so it can be viewed or printed, but the data can't be edited.

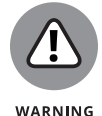

When exporting contacts for use in another app, the app you're importing may not recognize every detail for the contact, such as a person's picture or notes you've added to a person's contact card.

Whichever file type you choose, the process is as follows for exporting contacts from Contacts:

- **1. Select the cards you want to export by doing one of the following:**
	- **•** Click All Contacts.
	- **•** Click a list.

To quickly export a list, right-click a (non-smart) list name and choose Export List vCard.

- 
- **•** In the contacts list, select the first card you want to export. To include nonconsecutive cards in the selection, hold down the ⌘ key and click each of the other cards; to add consecutive cards, hold down the Shift key and click the last of the cards you want to include in the selection.
- **2. Choose the file type to which you'd like to export the contacts.**
	- **•** *To export as a PDF:* Choose File ➪ Export as PDF.
	- **•** *To export as a vCard or an archive:* Choose File  $\triangle$  Export, and then choose Export vCard or Contacts Archive from the submenu.

A Save As dialog appears.

- **3. Type a descriptive name for your file in the Save As text box.**
- **4. Choose the location to store your file; this can be an external drive or a folder on your Mac.**
- **5. Click Save.**

You can then treat the file as you would any other file you want to share: Send it to someone as an email attachment; copy it to a flash drive; or upload it to a cloud server, such as Dropbox.

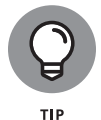

Although your best bet for backing up Contacts is using iCloud, as explained in Book 1, Chapter 3, you can also use one of the sharing options to create a backup that you store on an external drive, a network share, or a remote storage server.

## **Printing your contacts**

You can export contacts to a PDF file (as I describe in the preceding section) and then print the document, or you can print directly from Contacts. In addition to printing in list form, Contacts lets you print all or some of your contact information in different formats, such as mailing labels or cards that you can carry with you. To print your contacts, follow these steps:

- **1. Use one of the following methods to select the cards you want to print:**
	- **•** Click a single contact card.
	- **•** For multiple, nonconsecutive contacts, click the first contact, hold down the ⌘ key, and click each of the other contacts you want to print.
	- **•** For multiple, consecutive contacts, click the first contact, hold down the Shift key, and then click the last contact you want to print.
	- **•** To print all contact cards stored in a list, click the list name and then choose Edit ➪ Select All or press ⌘ +A.

#### **2. Choose File** ➪ **Print.**

A Print dialog appears, as shown in Figure 1-8.

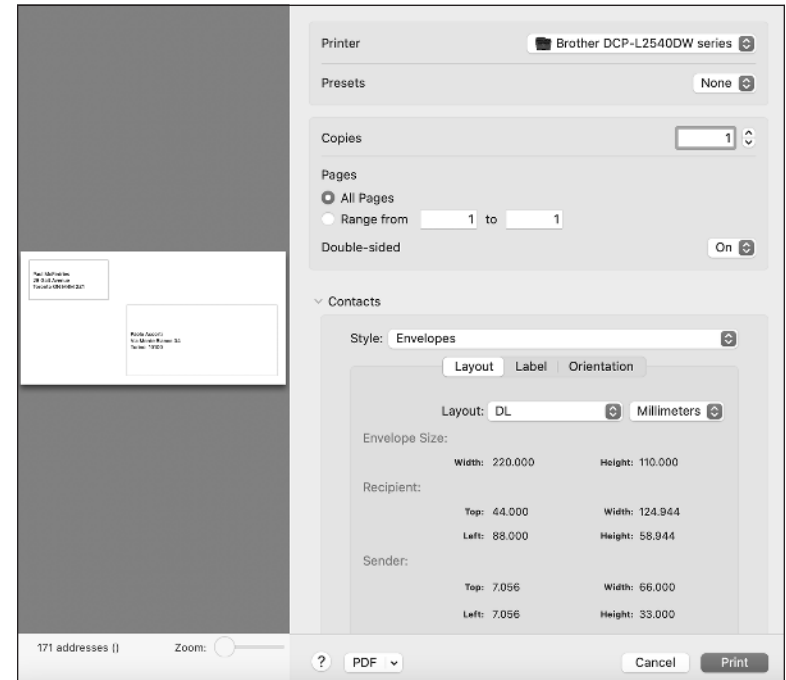

**FIGURE 1-8:**  Use the Print dialog to choose how you want to print the selected contacts.

### **3. Click the Style pop-up menu and choose one of the following:**

- **•** *Mailing Labels:* Prints names and addresses on different types of mailing labels
- **•** *Envelopes:* Prints names and addresses on envelopes fed into your printer
- **•** *Lists:* Prints your contacts as a long list

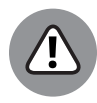

Make sure you have the right media in your printer for the option you choose in Step 3.

WARNING

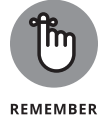

Depending on the style that you choose in this step, you may need to pick additional options, such as defining the specific size of your mailing labels or choosing whether to print names in alphabetical order. You can also adjust other settings and options, such as number of copies and the font you want to use for your printed output.

### **4. Click Print.**

Contacts prints the selected cards.